# **CIE CARTA D'IDENTITA** ELEMRONICA

### **1° passo:**

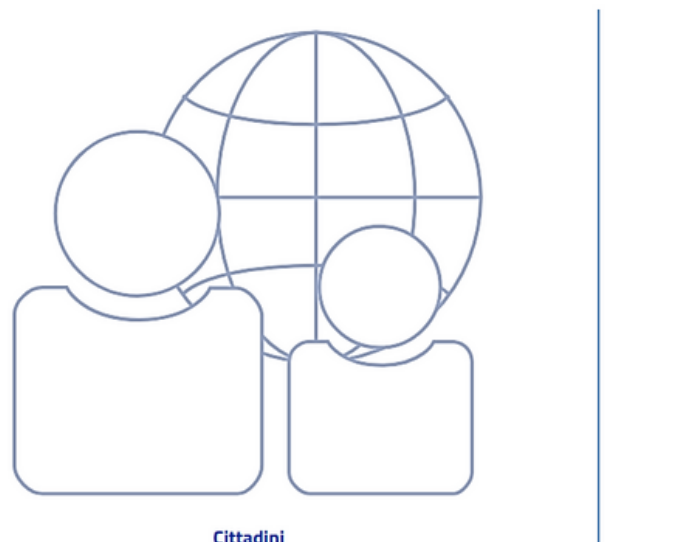

### Per richiedere la CIE, devi visitare il [sito](https://www.prenotazionicie.interno.gov.it/) [ufficiale](https://www.prenotazionicie.interno.gov.it/) dell'**[Agenda](https://www.prenotazionicie.interno.gov.it/) CIE**

#### **https://www.prenotazionicie.interno.gov.it/**

utilizzando il [browser](https://www.aranzulla.it/che-cose-il-browser-1029113.html) che preferisci. Dopo,

# INTRODUZIONE: RICHIEDERE CHE

- premi sul bottone **Cittadini** che trovi in basso
- a sinistra e utilizza il menu a tendina collocato
- in alto per selezionare il motivo della richiesta
- (ad esempio per il rinnovo della carta) e
- procedi con l'inserimento dei dati richiesti.

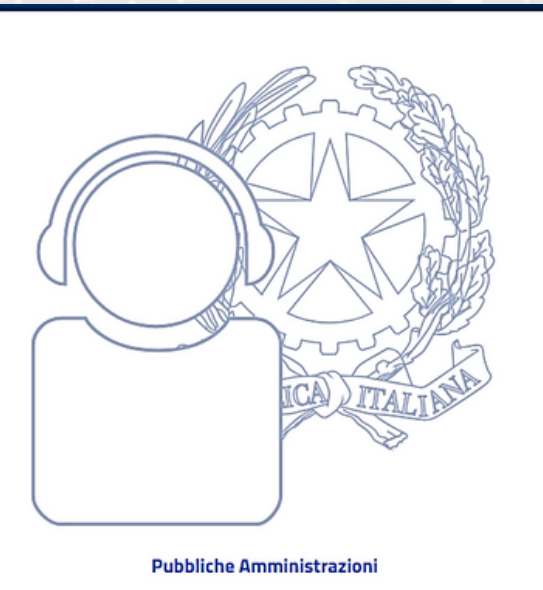

1) Il tuo **nome** sotto l'apposita voce, prosegui poi inserendo il **cognome,** il tuo **codice fiscale** e il **comune di residenza**. Infine, il **comune di residenza** dove desideri richiedere il documento oppure un **altro comune**, per sceglierne uno diverso.

2) Scegliere **data** e **ora** in cui recarti in comune, tenendo in considerazione gli appuntamenti disponibili che vedi sullo schermo, per **l'identificazione** e la **conferma**. Infine, scegli se ritirare la carta ritornando in comune, oppure comodamente a casa tramite posta. In entrambi i casi, dovrai digitare il tuo **numero di telefono** nell'apposito campo di testo, in modo da essere contattato quando la carta è disponibile.

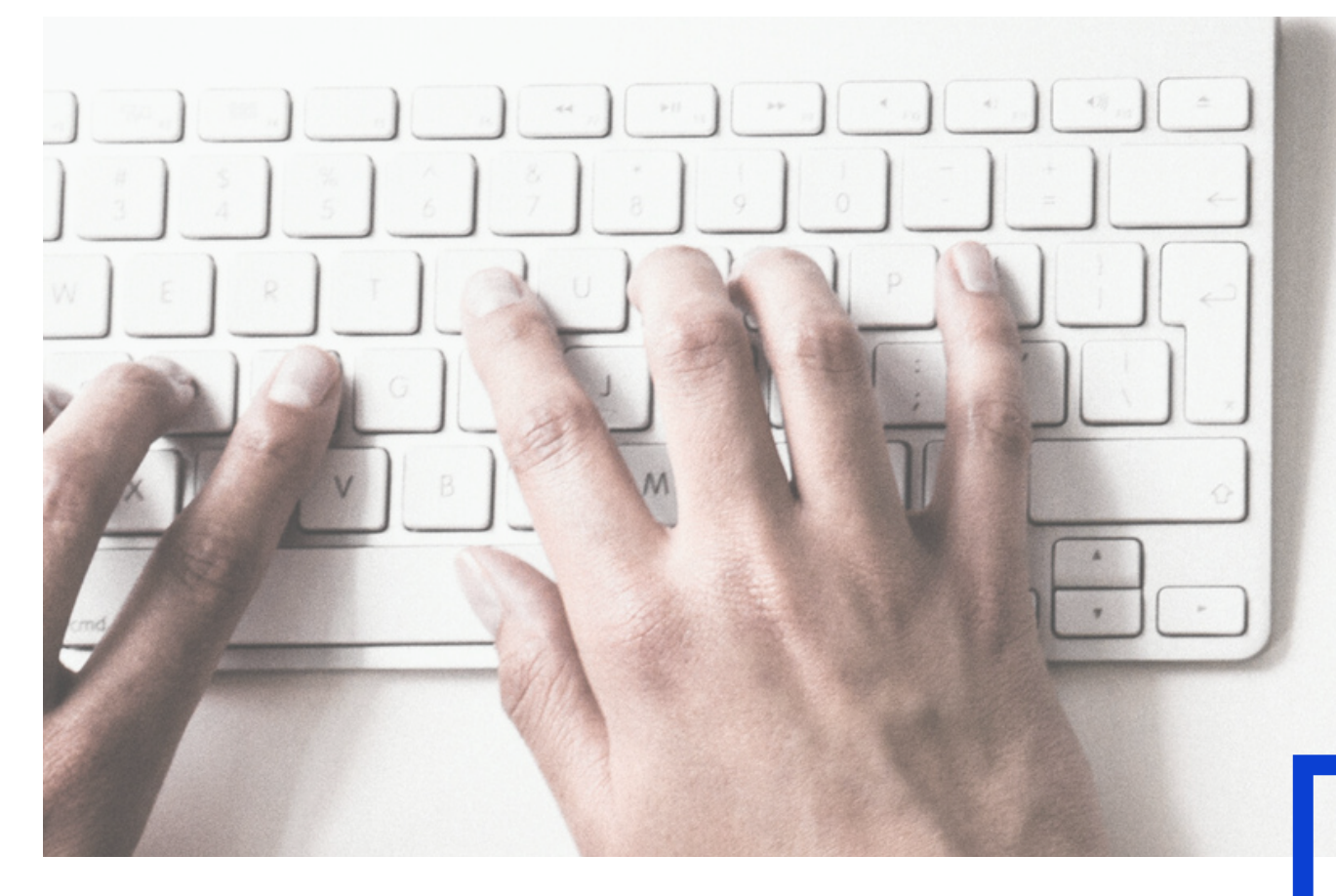

### PERRICHIEDERE LA CIE ÈNECESSARIO:

## ATTIVAZIONE DELLE CREDENZIALI CIE

#### L'ATTIVAZIONE MANUALE DELLE CREDENZIALI "LIVELLO 1 E 2"

prevede l'inserimento dei dati specifici della carta quali: **Codice Fiscale**, **Numero di serie**, **Codice PUK** (ricevuto al ritiro della carta in anagrafe)

#### ATTIVAZIONE TRAMITE SISTEMA **ENTRA CON CIE** "LIVELLO 3"

E' possibile usufruire dell'opzione **ENTRA CON CIE** sia con smarphone che computer

**SMARTPHONE**; Per autenticarti tramite uno smartphone con Android 6.0 o superiore, o iOS 13 o superiore, dotati di tecnologia NFC, munisciti della nuova Carta d'identità elettronica e assicurati di avere l'applicazione **CieID** installata e configurata correttamente

**COMPUTER:** Per autenticarti utilizzando un computer con Windows, Mac o Linux, devi dotarti di **lettore di smartcard contactless**. Assicurati inoltre di avere il **software Cie** installato e configurato correttamente e di appoggiare la carta sul lettore prima di cliccare sul pulsante prosegui.

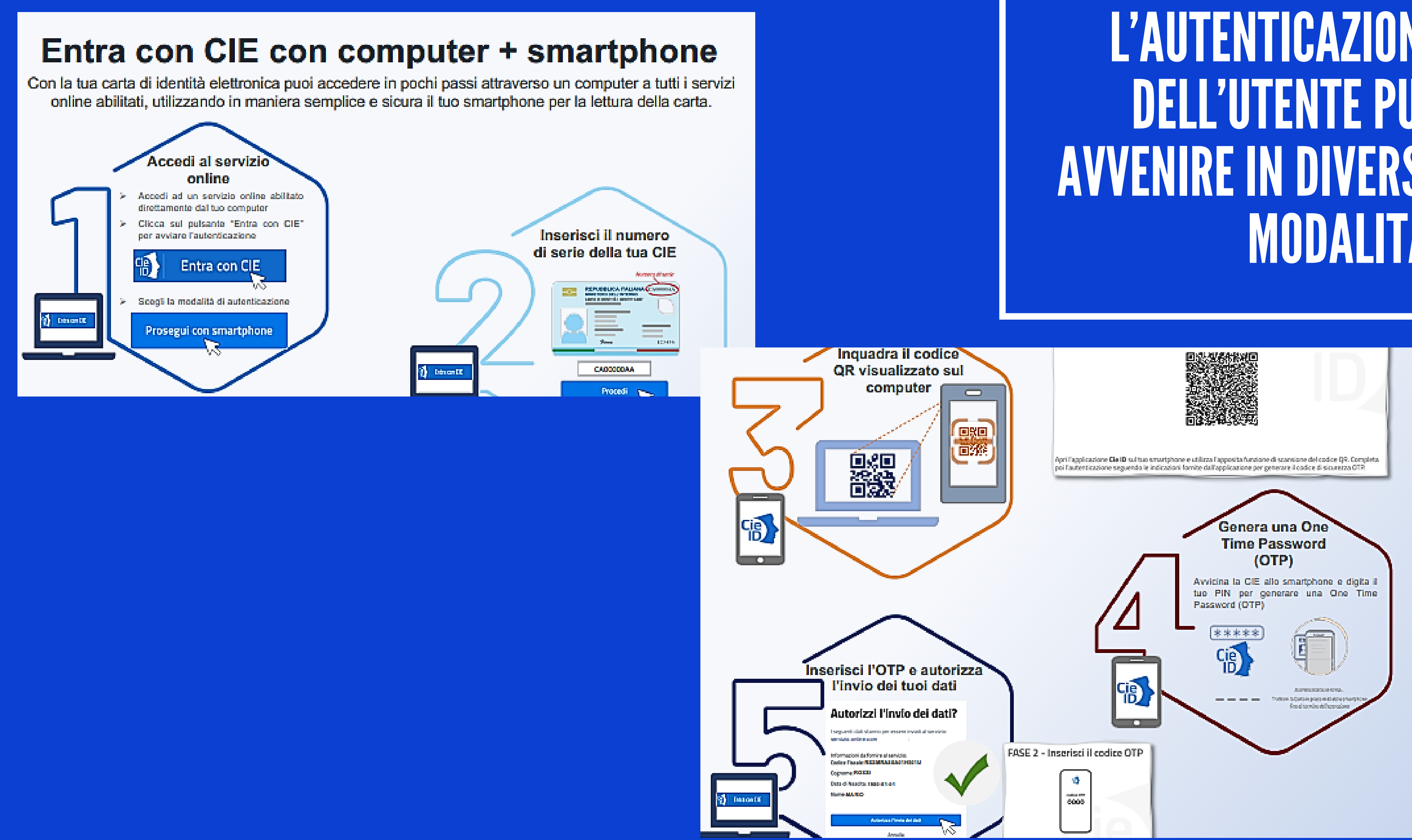

### L'AUTENTICAZIONE **DELL'UTENTE PUÒ AVVENIRE IN DIVERSE MODALITÀ:**

### COMEATTIVARE CIE ID?

Ricevuta la tua Carta d'Identità Elettronica, con associati i relativi codici PIN (necessario per l'identificazione su vari servizi) e PUK (da usare in caso di immissione ripetuta di un PIN errato e conseguente blocco temporaneo della carta)

si può attivare **CIE ID**, ovvero l'account che permette di autenticarti in tutti i servizi della Pubblica Amministrazione.

Non tutti gli smartphone possono essere utilizzati, è necessario infatti possedere un dispositivo in grado di leggere il chip NFC all'interno della carta!

Per l'attivazione del CIE ID hai dunque bisogno di due codici: il PIN e il PUK, che hai ricevuto in due metà, la prima parte di PIN e PUK nel riepilogo dei dati che ti è stato consegnato al comune nella fase di richiesta e la seconda, insieme alla Carta d'Identità Elettronica.

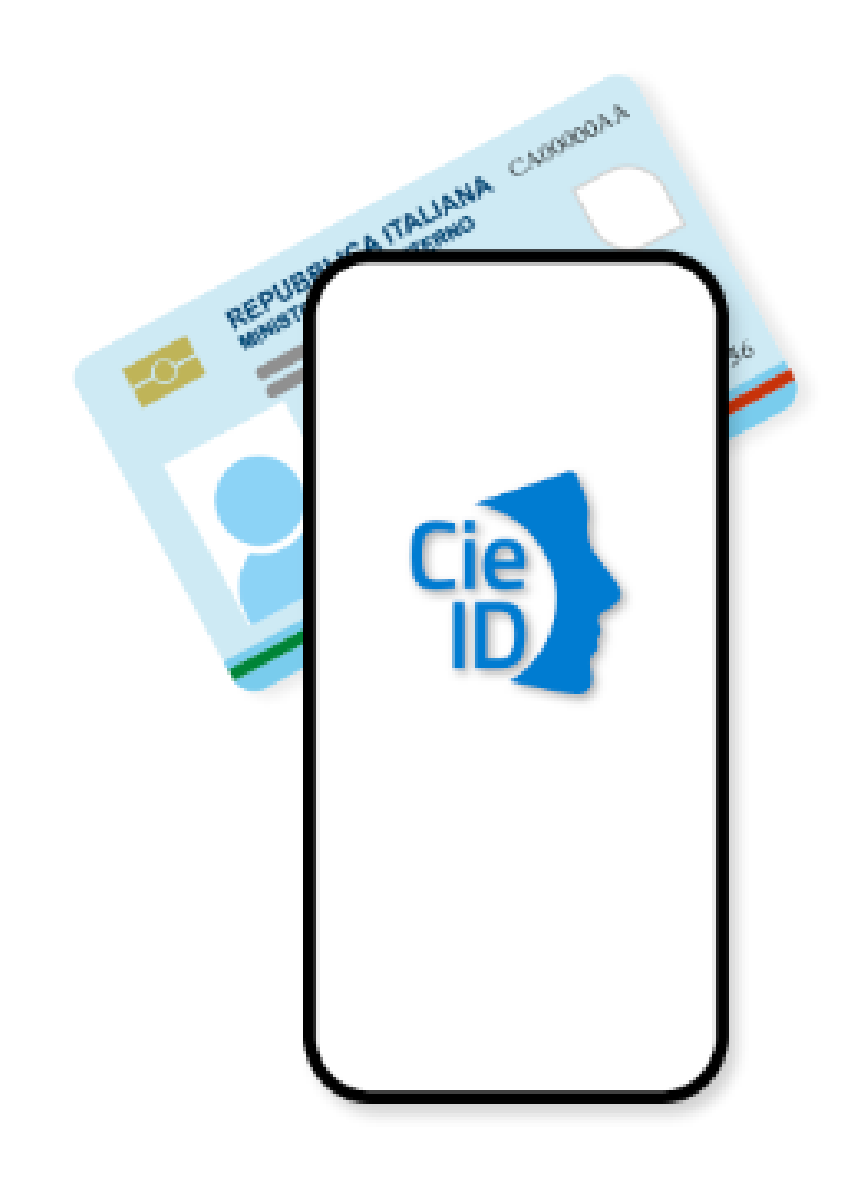

## COMEATTIVARE CIE ID?

Quando possiederai tutti i codici ti basterà fare tap sul pulsante ATTIVA LA CARTA e inserire prima il codice PIN e poi il codice PUK (per intero).

A questo punto, poggia la CIE fisica sul retro dello smartphone che immediatamente viene riconosciuta e attivata. Da questo momento in poi, puoi quindi utilizzare la tua CIE per eseguire l'accesso ai portali della Pubblica Amministrazione. Per farlo, utilizza l'opzione Entra con CIE ogni volta che la vedi, inserisci il codice PIN quando richiesto, apri l'applicazione **CieID** e poggia nuovamente la carta sul retro dello smartphone per confermare di possederla.

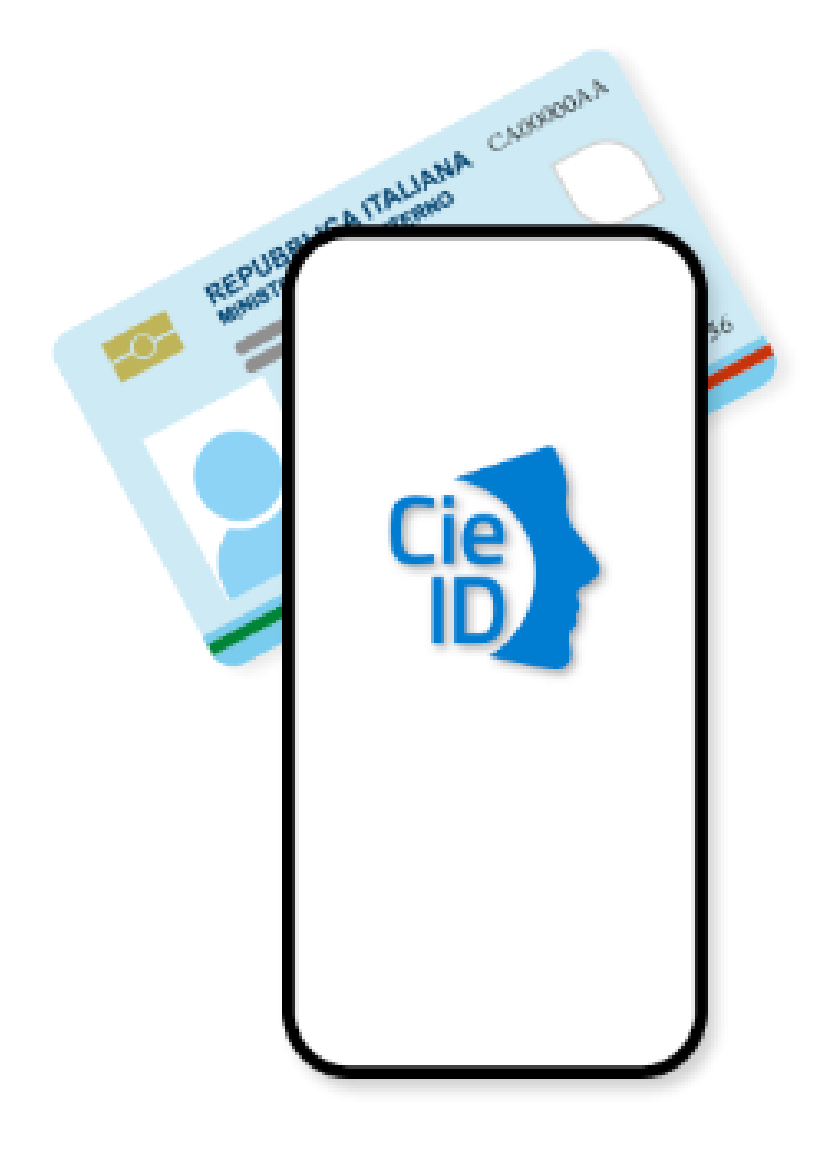